# <span id="page-0-0"></span>**Adamo by Dell™ Service-Handbuch**

[Einlegen einer SIM-Karte](file:///C:/data/systems/xpsAdamo13/ge/sm/sim.htm#wp1435071) [Neuprogrammierung des BIOS](file:///C:/data/systems/xpsAdamo13/ge/sm/bios.htm#wp1110104) [System-Setup](file:///C:/data/systems/xpsAdamo13/ge/sm/syssetup.htm#wp1211139) [Behebung von Störungen](file:///C:/data/systems/xpsAdamo13/ge/sm/trouble.htm#wp1102715) [Wie Sie Hilfe bekommen](file:///C:/data/systems/xpsAdamo13/ge/sm/help.htm#wp1107101) [Neu Installieren von Software](file:///C:/data/systems/xpsAdamo13/ge/sm/software.htm#wp1112217)

# **Anmerkungen, Vorsichtshinweise und Warnungen**

**ANMERKUNG:** Eine ANMERKUNG macht auf wichtige Informationen aufmerksam, mit denen Sie den Computer besser einsetzen können.

**VORSICHT: Durch VORSICHT werden Sie auf Gefahrenquellen hingewiesen, die Hardwareschäden oder Datenverlust zur Folge haben können, wenn die Anweisungen nicht befolgt werden.** 

**WARNUNG: Mit WARNUNG wird auf eine potenziell gefährliche Situation hingewiesen, die zu Sachschäden, Verletzungen oder zum Tod führen könnte.**

### **Irrtümer und technische Änderungen vorbehalten. © 2009 Dell Inc. Alle Rechte vorbehalten.**

Die Vervielfältigung oder Wiedergabe dieser Unterlagen in jeglicher Weise ohne schriftliche Genehmigung von Dell Inc. ist strengstens untersagt.

In diesem Text verwendete Marken: *Dell,* das DELL Logo und *Dell Adamo* sind Marken von Dell Inc.; *Bluetooth* ist eine eingetragene Marke von Bluetooth SIG, Inc. und wird von Dell<br>unter Lizenz verwendet; *Microsoft, Wind* 

Alle anderen in dieser Dokumentation genanten Marken und Handelsbezeichnungen sind Eigentum der entsprechenden Hersteller und Firmen. Dell Inc. erhebt keinen Anspruch<br>auf Marken und Handelsbezeichnungen mit Ausnahme der ei

**Modell P01S**

**März 2009 Rev. A00**

# **Neuprogrammierung des BIOS**

**Adamo by Dell™ Service-Handbuch** 

- [Neuprogrammierung des BIOS von der Festplatte aus](#page-1-0)
- $\bullet$  Neuprogrammierung des BIOS von eine

Beim BIOS handelt es sich um ein Dienstprogramm, das als Schnittstelle zwischen der Computerhardware und dem Betriebssystem dient. Es ist<br>möglicherweise erforderlich, das BIOS neu zu programmieren, wenn eine Aktualisierung

## <span id="page-1-0"></span>**Neuprogrammierung des BIOS von der Festplatte aus**

- ANMERKUNG: Es wird empfohlen, Einzelheiten zur BIOS-Aktualisierung zu überprüfen, um festzustellen, ob diese für Ihr System gilt. Einige<br>Aktualisierungen enthalten Änderungen, die sich nur auf bestimmte Konfigurationen aus Ihre Computerumgebung gelten.
- 1. Stellen Sie sicher, dass das Stromkabel eingesteckt und ein Netzwerkkabel angeschlossen wurde.
- 2. Schalten Sie den Computer ein.
- 3. Suchen Sie unter **support.dell.com** nach der neuesten BIOS- Aktualisierungsdatei für Ihren Computer.
- 4. Klicken Sie auf **Download Now** (Jetzt herunterladen), um die Datei herunterzuladen.
- 5. Wenn das Fenster **Export Compliance Disclaimer** (Exportbestimmungen und Haftungsausschluss) angezeigt wird, klicken Sie auf **Yes, I Accept this Agreement** (Ja, ich stimme dieser Vereinbarung zu).

Das Fenster **File Download** (Dateidownload) wird angezeigt.

6. Klicken Sie auf **Save this program to disk** (Dieses Programm auf der Festplatte speichern) und anschließend auf **OK**.

Das Fenster **Save In** (Speichern unter) wird angezeigt.

7. Klicken Sie auf den Pfeil nach unten, um das Menü **Save In** (Speichern unter) anzuzeigen und klicken Sie anschließend auf **Desktop** und dann auf **Save** (Speichern).

Die Datei wird auf Ihren Desktop heruntergeladen.

8. Klicken Sie auf **Close** (Schließen), wenn das Fenster **Download complete** (Download abgeschlossen) angezeigt wird.

Das Dateisymbol wird auf Ihrem Desktop angezeigt und trägt denselben Namen wie die heruntergeladene BIOS-Aktualisierungsdatei.

- 9. Doppelklicken Sie auf das Dateisymbol auf dem Desktop und folgen Sie den Anweisungen auf dem Bildschirm.
- **ANMERKUNG:** Es wird eine Fehlermeldung angezeigt, wenn Sie nicht über ausreichende Berechtigungen zum Installieren der BIOS-Aktualisierung verfügen. Sie müssen als Administrator angemeldet sein oder mit der rechten Maustaste auf die Datei klicken und **Run as Administrator** (Als Administrator ausführen) auswählen, um das BIOS zu aktualisieren.

### <span id="page-1-1"></span>**Neuprogrammierung des BIOS von einer CD aus**

- **ANMERKUNG:** Ihr Computer hat kein optisches Laufwerk. Um das BIOS von einer CD aus zu aktualisieren, müssen Sie ein externes optisches Laufwerk anschließen.
- 1. Stellen Sie sicher, dass das Stromkabel eingesteckt wurde.

**ANMERKUNG:** Falls Sie zum Aktualisieren des BIOS eine BIOS-Upgrade-CD verwenden, richten Sie den Computer so ein, dass er von der CD aus startet, bevor Sie die CD einlegen.

2. Legen Sie die BIOS-Aktualisierungs-CD in das externe optische Laufwerk ein und starten Sie den Computer neu.

Folgen Sie den Anweisungen auf dem Bildschirm. Der Computer setzt den Startvorgang fort und aktualisiert das neue BIOS. Nach dem Abschluss der Aktualisierung führt der Computer automatisch einen Neustart durch.

- 3. Drücken Sie während des POST-Vorgangs die Taste <F2>, um das System-Setup-Programm aufzurufen.
- 4. Wählen Sie das Menü **Exit** (Beenden).
- 5. Wählen Sie den Befehl **Load Setup Defaults** (Setup-Standardwerte laden), um den Computer auf die Standardwerte zurückzusetzen.
- 6. Entfernen Sie die BIOS-Upgrade-CD aus dem Laufwerk.
- 7. Wählen Sie **Exit Saving Changes** (Änderungen speichern und beenden), um die Konfigurationsänderungen zu speichern.
- 8. Das BIOS-Upgrade wird beendet und der Computer automatisch neu gestartet.

ANMERKUNG: Es wird eine Fehlermeldung angezeigt, wenn Sie nicht über ausreichende Berechtigungen zum Installieren der BIOS-Aktualisierung<br>verfügen. Sie müssen als Administrator angemeldet sein oder mit der rechten Maustast

# **Wie Sie Hilfe bekommen**

# **Adamo by Dell™ Service-Handbuch**

- [Anfordern von Unterstützung](#page-3-0)
- $\bullet$  Pro
- [Einsenden von Teilen zur Reparatur auf Garantie oder zur Gutschrift](#page-4-1)
- **4** Ausfindig machen der Service-Tag-Nummer und des Express-Service-
- [Vor Ihrem Anruf](#page-5-0)
- [Kontaktaufnahme mit Dell](#page-5-1)

### <span id="page-3-0"></span>**Anfordern von Unterstützung**

Wenn am Computer eine Störung auftritt, führen Sie folgende Schritte durch, um das Problem zu diagnostizieren und zu beheben:

- 1. Suchen Sie im Abschnitt [Tipps für die Behebung von Störungen](file:///C:/data/systems/xpsAdamo13/ge/sm/trouble.htm#wp1105151) nach Informationen und Vorgehensweisen, die das Problem mit dem Computer betreffen.
- 2. Unter [Dell Diagnostics](file:///C:/data/systems/xpsAdamo13/ge/sm/trouble.htm#wp1089190) finden Sie Anleitungen zum Ausführen des Programms Dell Diagnostics.
- 3. Füllen Sie die [Diagnose-Checkliste](#page-5-2) aus.
- 4. Ziehen Sie die umfangreichen [Online-Dienste](#page-3-1) auf der Dell-Support-Website (**support.dell.com**) zu Rate, falls es Fragen zur Verfahrensweise bei der<br>19 Installation und der Fehlerbehebung gibt. Eine weiterführende Liste d
- 5. Wenden Sie sich an Dell (siehe [Kontaktaufnahme mit Dell](#page-5-1)), wenn das Problem anhand der zuvor beschriebenen Schritte nicht gelöst werden konnte.

**ANMERKUNG:** Rufen Sie den Support von Dell von einem Telefon in der Nähe des betroffenen Computers an, so dass Ihnen der Support-Mitarbeiter bei den erforderlichen Verfahren helfen kann.

**ANMERKUNG:** Der Express-Servicecode von Dell steht möglicherweise nicht in allen Ländern zur Verfügung.

Geben Sie den Express-Servicecode ein, wenn Sie vom automatischen Telefonsystem von Dell dazu aufgefordert werden, damit Ihr Anruf direkt zu den zuständigen Support-Mitarbeitern weitergeleitet werden kann.

Anleitungen zur Nutzung des Supports von Dell erhalten Sie unter [Technischer Support und Kundendienst](#page-3-2).

<span id="page-3-2"></span>**ANMERKUNG:** Einige der nachstehend aufgeführten Dienste sind eventuell nicht in allen Ländern verfügbar. Informationen zur lokalen Verfügbarkeit erhalten Sie von Ihrem lokalen Dell-Vertragshändler.

### **Technischer Support und Kundendienst**

Der technische Support von Dell steht Ihnen zur Verfügung, um Ihre Fragen zu Dell™-Hardware zu beantworten. Die Support-Mitarbeiter verwenden<br>computergestützte Diagnoseprogramme, um Ihre Fragen schnell und präzise zu bean

Informationen zur Kontaktaufnahme mit dem Support-Service von Dell finden Sie unter <u>Vor Ihrem Anruf</u>. **Machen Sie dort die Kontaktdaten für Ihr Land**<br>ausfindig oder besuchen Sie die Website **support.dell.com**.

#### <span id="page-3-1"></span>**Online-Dienste**

Auf den folgenden Websites erfahren Sie mehr über die Produkte und Dienstleistungen von Dell:

**www.dell.com**

**www.dell.com/ap** (nur für den asiatisch-pazifischen Raum)

**www.dell.com/jp** (nur für Japan)

**www.euro.dell.com** (nur für Länder in Europa)

**www.dell.com/la** (Lateinamerika und Karibik)

**www.dell.ca** (nur für Kanada)

Sie erreichen den Support von Dell über folgende Websites und E-Mail-Adressen:

l Dell Support-Websites

**support.dell.com**

**support.jp.dell.com** (nur für Japan)

- **support.euro.dell.com** (nur für Länder in Europa)
- l E-Mail-Adressen des Dell Supports:
	- **mobile\_support@us.dell.com**
	- **support@us.dell.com**
	- **la-techsupport@dell.com** (nur Lateinamerika und Karibik)
	- **apsupport@dell.com** (nur für Länder in Asien und im Pazifikraum)
- l E-Mail-Adressen des Marketing- und Vertriebsteams von Dell:

**apmarketing@dell.com** (nur für Länder in Asien und im Pazifikraum)

- **sales\_canada@dell.com** (nur Kanada)
- l Anonymes FTP-Protokoll (File Transfer Protocol):

**ftp.dell.com –** Melden Sie sich als anonymer Benutzer anonymous an und verwenden Sie Ihre E-Mail-Adresse als Kennwort.

### **Automatischer Auftragsauskunftsservice**

Um den Status der von Ihnen bestellten Dell-Produkt**e abzufragen, können Sie die Website support.dell.com** aufrufen oder das automatische<br>Auftragsauskunftsystem anrufen. Über eine Bandansage werden Sie zur Angabe bestimmte Bestellung zu finden und darüber Auskunft zu geben. Unter <u>[Kontaktaufnahme mit Dell](#page-5-1)</u> ist beschrieben, wie Sie die Telefonnummer für einen Anruf aus Ihrer<br>Region erfahren.

### **Probleme mit der Bestellung**

Sollten sich Probleme mit der Bestellung ergeben (fehlende oder falsche Teile, fehlerhafte Rechnung), setzen Sie sich mit dem Kundendienst von Dell in<br>Verbindung, Halten Sie bei Ihrem Anruf die Rechnung oder den Liefersche Verbindung. Halten Sie bei Ihrem Anruf die Rechnung oder den Lieferschein bereit. Unter Kontakta für einen Anruf aus Ihrer Region erfahren.

## <span id="page-4-0"></span>**Produktinformationen**

Wenn Sie Informationen zu weiteren Produkten von Dell benötigen oder eine Bestellung aufgeben möchten, besuchen Sie die Website von Dell unter www.dell.com. Die Rufnummern der Verkaufsberater für Ihre Region finden Sie unter [Kontaktaufnahme mit Dell.](#page-5-1) Der A

### <span id="page-4-1"></span>**Einsenden von Teilen zur Reparatur auf Garantie oder zur Gutschrift**

Produkte, die zur Reparatur oder Gutschrift zurückgesendet werden, müssen wie folgt vorbereitet werden:

1. Rufen Sie Dell an und lassen Sie sich eine Rücksendegenehmigungsnummer geben. Schreiben Sie diese gut lesbar auf den Versandkarton.

ANMERKUNG: Unter <u>[Kontaktaufnahme mit Dell](#page-5-1)</u> ist beschrieben, wie Sie die Telefonnummer für einen Anruf aus Ihrer Region erfahren. Legen Sie eine<br>Kopie des Lieferscheins und ein Begleitschreiben bei, in dem Sie den Grund fü

- 2. Legen Sie eine Kopie der [Diagnose-Checkliste](#page-5-2) bei (siehe Diagnose-Checkliste). In dieser sollten die durchgeführten Tests und alle Fehlermeldungen von Dell Diagnostics aufgeführt sein (siehe [Kontaktaufnahme mit Dell](#page-5-1)).
- 3. Falls das Gerät zur Gutschrift zurückgesendet wird, legen Sie alle zugehörigen Zubehörteile (z. B. Netzkabel, Software-Disketten, Handbücher usw.) bei.
- 4. Schicken Sie die Geräte in der Originalverpackung (oder einer ähnlichen Verpackung) zurück.

ANMERKUNG: Beachten Sie, dass Sie die Versandkosten tragen müssen. Außerdem sind Sie verantwortlich für die Transportversicherung aller<br>zurückgeschickten Produkte und tragen das Verlustrisiko für den Versand an Dell. Nachn **ANMERKUNG:** Rücksendungen, die den obigen Voraussetzungen nicht entsprechen, werden von Dell nicht angenommen und an Sie zurückgeschickt.

### <span id="page-4-2"></span>**Ausfindig machen der Service-Tag-Nummer und des Express-Servicecodes**

Die Service-Tag-Nummer und der Express**-Servicecode werden benötigt, wenn Sie den Support von Dell kontaktieren. Diese Angaben helfen dem<br>automatisierten Telefonsystem des Supports dabei, Ihre Anrufe effizienter weiterzule** 

Sie können die Service-Tag-Nummer und den Express-Servicecode auf folgende Weise identifizieren:

- l Die Service-Tag-Nummer und der Express-Servicecode sind auf der Rückseite des Computers unterhalb der USB-Ports eingeätzt.
- l Die Service-Tag-Nummer ist im Sicherheitsmenü des Systems-Setup-Programms aufgeführt. Weitere Informationen über das Zugreifen auf das System-Setup-Programm finden Sie auf Aufrufe

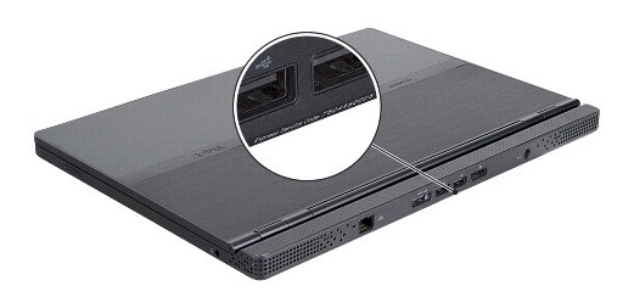

## <span id="page-5-0"></span>**Vor Ihrem Anruf**

**ANMERKUNG:** Halten Sie bei einem Anruf den Express-Servicecode bereit. Mit diesem Code werden Sie durch das automatische Support-Telefonsystem<br>**schneller verbunden. Möglicherweise werden Sie auch nach Ihrer Service-Tag-Nu** 

Vergessen Sie nicht, die [Diagnose-Checkliste](#page-5-2) (siehe <u>Diagnose-Checkliste</u>) auszufüllen. Wenn möglich, sollten Sie Ihren Computer einschalten, bevor Sie den<br>Support von Dell anrufen, sowie ein Telefon in der Nähe des Comput

<span id="page-5-2"></span>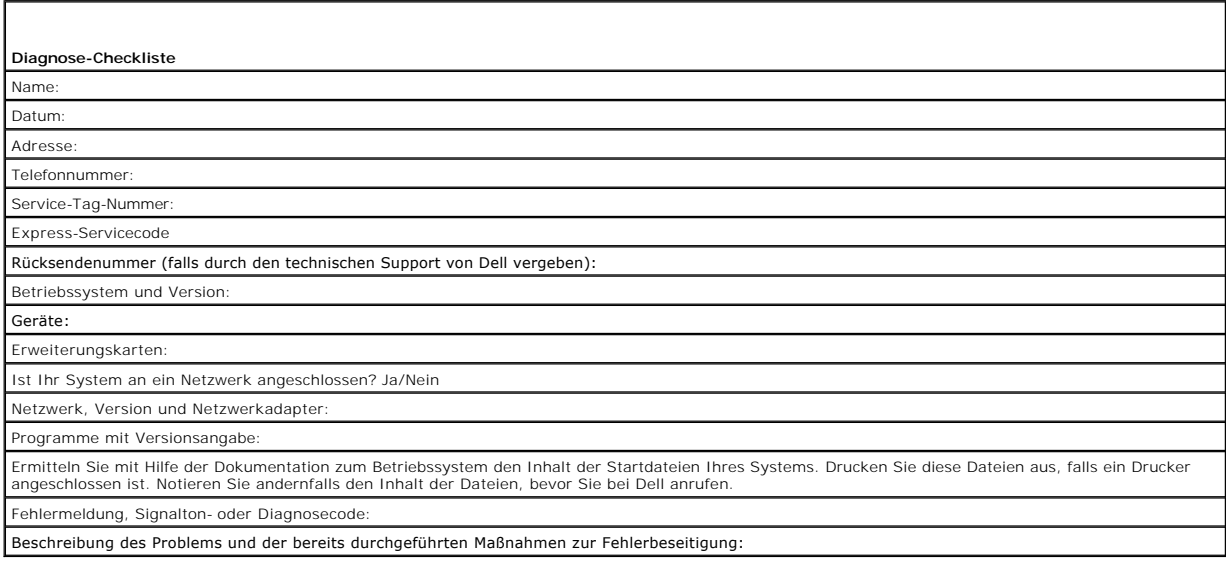

# <span id="page-5-1"></span>**Kontaktaufnahme mit Dell**

**ANMERKUNG:** Wenn Sie nicht mit dem Internet verbunden sind, finden Sie die Kontaktinformationen auf der Rechnung, dem Lieferschein oder im Produktkatalog von Dell.

Dell stellt verschiedene Online- und telefonbasierte Optionen für Support und Service zur Verfügung. Die Verfügbarkeit ist je nach Land und Produkt<br>unterschiedlich. Bestimmte Dienstleingen werden deshalb in Ihrer Region mö

- 1. Gehen Sie auf die Website **support.dell.com**, und stellen Sie sicher, dass Sie das Land bzw. die Region im Dropdownmenü **Choose A Country/Region**  (Land oder Region auswählen) am unteren Seitenrand richtig ausgewählt haben.
- 2. Klicken Sie auf **Contact Us** (Kontaktieren Sie uns) im linken Seitenbereich, und klicken Sie auf den entsprechenden Link für den gewünschten Dienst oder Support.

3. Wählen Sie die für Sie geeignete Art der Kontaktaufnahme mit Dell aus.

# **Einlegen einer SIM-Karte**

**Adamo by Dell™ Service-Handbuch** 

VORSICHT: **Reparaturen am Computer dürfen nur von einem zertifizierten Servicetechniker ausgeführt werden. Schäden durch nicht von Dell<br>genehmigte Wartungsversuche werden nicht durch die Garantie abgedeckt.** 

**ANMERKUNG:** SIM (Subscriber Identity Module)-Karten dienen zur eindeutigen Identifizierung von Mobilfunk-Netzteilnehmern anhand einer IMSI (International Mobile Subscriber Identity)-Karte.

**ANMERKUNG:** Stellen Sie sicher, dass Sie den Computer nicht verkratzen, wenn Sie einen Gegenstand zum Öffnen der SIM-Schublade einführen.

1. Führen Sie eine Nadel, Büroklammer oder einen langen Reißnagel in das Loch der SIM-Schublade ein.

Üben Sie festen Druck aus und drücken Sie den Gegenstand gerade hinein, bis die Schublade herausspringt.

**VORSICHT: Die SIM-Schublade ist bruchanfällig. Gehen Sie sorgsam damit um, um Beschädigungen zu vermeiden.** 

- 2. Drehen Sie die SIM-Schublade herum.
- 3. Richten Sie die angeschrägte Ecke der SIM-Karte mit der angeschrägten Ecke der Schublade aus und setzen Sie die Karte ein. Falls sich die Karte nicht<br>leicht in die Schublade einsetzen lässt, überprüfen Sie, dass Sie d
- 4. Drehen Sie die SIM-Schublade herum und setzen Sie diese wieder in den Steckplatz ein.

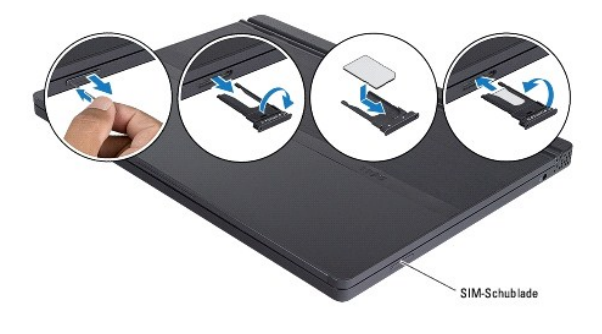

# **Neu Installieren von Software**

**Adamo by Dell™ Service-Handbuch** 

**[Treiber](#page-8-0)** 

**[Wiederherstellen Ihres Betriebssystems](#page-9-0)** 

## <span id="page-8-0"></span>**Treiber**

Wenn Probleme mit einem Gerät auftreten, überprüfen Sie, ob das Problem vom Treiber verursacht wird, und aktualisieren Sie gegebenenfalls den Treiber.

- 1. Klicken Sie auf die Windows Vista-Startschaltfläche™ , und klicken Sie mit der rechten Maustaste auf **Computer**.
- 2. Klicken Sie auf **Properties→ Device Manager** (Eigenschaften® Geräte-Manager).

ANMERKUNG: Möglicherweise wird das Fenster User Account Control (Benutzerkontensteuerung) angezeigt. Wenn Sie über Administratorrechte<br>für den Computer verfügen, klicken Sie auf Continue (Fortsetzen). Andernfalls bitten Si

Überprüfen Sie, ob ein Gerät in der Liste mit einem Ausrufezeichen (einem gelben Kreis mit einem [**!**]) auf dem Gerätesymbol gekennzeichnet ist.

Wenn sich ein Ausrufezeichen neben dem Gerätenamen befindet, müssen Sie möglicherweise den Treiber neu installieren oder einen neuen Treiber installieren (siehe [Neu Installieren von Treibern und Dienstprogrammen](#page-8-1)).

# <span id="page-8-1"></span>**Neu Installieren von Treibern und Dienstprogrammen**

**VORSICHT: Auf der Dell Support-Website unter support.dell.com und auf Ihrem** *Drivers and Utilities***-Datenträger finden Sie zulässige Treiber für Dell™ Computer. Wenn Treiber installiert werden, die von anderen Quellen stammen, arbeitet der Computer möglicherweise nicht ordnungsgemäß.** 

### <span id="page-8-3"></span>**Zurücksetzen auf eine ältere Version des Gerätetreibers**

- 1. Klicken Sie auf die Windows Vista-Startschaltfläche<sup>(+)</sup> und klicken Sie mit der rechten Maustaste auf Computer
- 2. Klicken Sie auf **Properties→ Device Manager** (Eigenschaften® Geräte-Manager).

**ANMERKUNG:** Möglicherweise wird das Fenster **User Account Control (**Benutzerkontensteuerung) angezeigt. Wenn Sie über Administratorrechte<br>für den Computer verfügen, klicken Sie auf **Continu**e (Fortsetzen). Andernfalls bit

- 3. Klicken Sie mit der rechten Maustaste auf das Gerät, für das ein neuer Treiber installiert wurde, und anschließend auf **Properties (Eigenschaften)**.
- 4. Klicken Sie auf die Registerkarte **Driver→ Roll Back Driver** (Treiber® Installierter Treiber).

Kann das Problem durch Zurücksetzen des Gerätetreibers nicht behoben werden, verwenden Sie die Systemwiederherstellungsfunktion (siehe<br><u>[Wiederherstellen Ihres Betriebssystems](#page-9-0)</u>), um den Computer in den Betriebszustand vor d

#### **Verwenden des** *Drivers and Utilities***-Datenträgers**

**ANMERKUNG**: Ihr Computer hat kein optisches Laufwerk. Sie müssen ein externes optisches Laufwerk anschließen, um den *Drivers and Utilities-*<br>Datenträger verwenden zu können.

[Wenn das Problem durch Verwendung der Rücksetzfunktion für Gerätetreiber bzw. der Systemwiederherstellung \(siehe](#page-9-0) <u>Wiederherstellen Ihres</u><br><u>Betriebssystems</u>) nicht behoben werden konnte, führen Sie eine Neuinstallation des

1. Während der Windows-Desktop angezeigt wird, legen Sie den *Drivers and Utilities*-Datenträger ein.

Wenn Sie den Drivers and Utilities-Datenträger zum ersten Mal verwenden, fahren Sie mit [Schritt 2](#page-8-2) fort. Fahren Sie andernfalls mit [Schritt 5](#page-9-1) fort.

- <span id="page-8-2"></span>2. Nachdem das Installationsprogramm des *Drivers and Utilities*-Datenträgers gestartet wurde, befolgen Sie die Eingabeaufforderungen auf dem Bildschirm.
- **ANMERKUNG:** In den meisten Fällen startet das Steuerungsprogramm auf dem *Drivers and Utilities*-Datenträger automatisch. Ist dies nicht der Fall, starten Sie Windows Explorer, klicken Sie auf das Verzeichnis des Laufwerks, in dem sich der Datenträger befindet, dessen Inhalt Sie anzeigen möchten, und doppelklicken Sie auf die Datei **autorcd.exe**.
- 3. Wenn das Fenster InstallShield Wizard Complete (InstallShield-Assistent beendet) angezeigt wird, nehmen Sie den *Drivers and Utilities*-Datenträger<br>heraus und klicken Sie auf Finish (Fertig stellen), um den Computer neu
- 4. Sobald der Windows-Desktop angezeigt wird, legen Sie den *Drivers and Utilities*-Datenträger wieder ein.
- <span id="page-9-1"></span>5. Klicken Sie im Fenster **Welcome Dell System Owner** (Herzlichen Glückwunsch zum Kauf Ihres Dell Systems!) auf **Next** (Weiter).

In einer Meldung wird angezeigt, dass der *Drivers and Utilities*-Datenträger Hardware auf Ihrem Computer erkannt hat.

- Die vom Computer verwendeten Treiber werden automatisch im Fenster **My Drivers The ResourceCD has identified these components in your**<br>**system** (Geeignete Treiber Die ResourceCD hat diese Systemkomponenten erkannt) auf
- 6. Klicken Sie auf die zu installierenden Treiber und folgen Sie den Anweisungen auf dem Bildschirm.

Wenn ein bestimmter Treiber nicht aufgeführt ist, wird dieser Treiber vom Betriebssystem nicht benötigt.

#### **Manuelles Neuinstallieren von Treibern**

Nachdem Sie die Treiberdateien, wie im vorherigen Abschnitt beschrieben, auf Ihrer Festplatte extrahiert haben, gehen Sie wie folgt vor:

- 1. Klicken Sie auf die Windows Vista-Startschaltfläche und klicken Sie mit der rechten Maustaste auf **Computer**.
- 2. Klicken Sie auf **Properties→ Device Manager** (Eigenschaften® Geräte-Manager).
- **ANMERKUNG:** Möglicherweise wird das Fenster **User Account Control** (Benutzerkontensteuerung) angezeigt. Wenn Sie über Administratorrechte für den Computer verfügen, klicken Sie auf **Continue** (Fortsetzen). Andernfalls bitten Sie Ihren Administrator, den Geräte-Manager aufzurufen.
- 3. Doppelklicken Sie auf den Gerätetyp, für den Sie den Treiber installieren möchten (z. B. **Audio** oder **Video**).
- 4. Doppelklicken Sie auf den Namen des Gerätes, für das der Treiber installiert werden soll.
- 5. Klicken Sie auf die Registerkarte **Driver tab→ Update Driver→ Browse my computer for driver software** (Treiber® Treiber aktualisieren® Auf dem Computer nach Treibersoftware suchen).
- 6. Klicken Sie auf **Browse** (Durchsuchen), um zu dem Verzeichnis zu wechseln, in das die Treiberdateien zuvor kopiert wurden.
- 7. Wenn der Name des entsprechenden Treibers angezeigt wird, klicken Sie auf den Treibernamen→ OK→ Next (Weiter).
- 8. Klicken Sie auf **Finish** (Fertig stellen) und starten Sie den Computer neu.

## <span id="page-9-0"></span>**Wiederherstellen Ihres Betriebssystems**

Sie können das Betriebssystem auf folgende Arten wiederherstellen:

- ı Die Microsoft Windows-Systemwiederherstellung führt Ihren Computer auf einen früheren Betriebszustand zurück, ohne Arbeitsdateien zu<br>beeinträchtigen. Verwenden Sie immer zuerst die Systemwiederherstellung, um das Betrie
- ⊥ Dell Factory Image Restore (verfügbar in Windows Vista) setzt Ihre Festplatte auf den Betriebsstatus zurück, den sie beim Kauf des Systems hatte.<br>Durch das Programm werden sämtliche Daten auf der Festplatte dauerhaft ge Systemwiederherstellung behoben werden konnte.
- l Wenn Sie mit dem Computer eine *Betriebssystem*-CD erhalten haben, können Sie damit das Betriebssystem wiederherstellen. Allerdings werden bei<br>Verwendung der *Betriebssystem*-CD ebenfalls alle Daten auf der Festplatte ge Betriebssystem-Problem mit der Systemwiederherstellung nicht beheben ließ.

### <span id="page-9-2"></span>**Verwenden der Systemwiederherstellung von Microsoft® Windows®**

Die Windows-Betriebssysteme stellen eine Funktion zur Systemwiederherstellung bereit, mit denen Sie den Computer (ohne Beeinträchtigung Ihrer<br>Arbeitsdateien) in einen früheren Betriebszustand zurückversetzen können, wenn Ä einem unerwünschten Betriebszustand des Computers geführt haben. Sämtliche Anderungen, die durch die Systemwiederherstellung an Ihrem Computer<br>vorgenommen werden, können vollständig rückgängig gemacht werden.

**VORSICHT: Legen Sie regelmäßig Sicherungskopien von allen Arbeitsdateien an. Ihre Arbeitsdateien können durch die Systemwiederherstellung nicht überwacht oder wiederhergestellt werden.** 

**ANMERKUNG:** Die in diesem Dokument beschriebenen Vorgänge gelten für die Windows-Standardansicht. Wenn Sie auf Ihrem Dell™-Computer die klassische Windows-Ansicht verwenden, treffen die Beschreibungen möglicherweise nicht zu.

#### **Starten der Systemwiederherstellung**

- 1. Klicken Sie auf Start<sup>(2)</sup>
- 2. Geben Sie in das Feld "Suche starten" den Begriff System Restore (Systemwiederherstellung) ein, und drücken Sie die <Eingabetaste>.

**ANMERKUNG:** Möglicherweise wird das Fenster **User Account Control** (Benutzerkontensteuerung) angezeigt. Wenn Sie über Administratorrechte für den Computer verfügen, klicken Sie auf **Continue** (Fortsetzen). Andernfalls bitten Sie Ihren Administrator, die gewünschte Aktion fortzusetzen.

3. Klicken Sie auf **Next** (Weiter), und folgen Sie den Anweisungen auf dem Bildschirm.

Falls das Problem durch die Systemwiederherstellung nicht behoben wurde, können Sie die letzte Systemwiederherstellung rückgängig machen (siehe [Rückgängigmachen der letzten Systemwiederherstellung](#page-10-0)).

#### <span id="page-10-0"></span>**Rückgängigmachen der letzten Systemwiederherstellung**

- VORSICHT: Speichern und schließen Sie alle geöffneten Dateien, und beenden Sie alle geöffneten Programme, bevor Sie die letzte<br>Systemwiederherstellung rückgängig machen. Ändern, öffnen oder löschen Sie keine Dateien oder P
- 1. Klicken Sie auf Start<sup>(2)</sup>
- 2. Geben Sie in das Feld "Suche starten" den Begriff System Restore (Systemwiederherstellung) ein, und drücken Sie die <Eingabetaste>.
- 3. Klicken Sie auf **Undo my last restoration** (Letzte Wiederherstellung rückgängig machen) und auf **Next** (Weiter).

### **Verwenden von Dell™ Factory Image Restore**

**VORSICHT: Dell Factory Image Restore löscht unwiderruflich alle Daten auf der Festplatte und entfernt jegliche Anwendungen und Treiber, die**  nach Erhalt des Computers installiert wurden. Sie sollten Ihre Daten nach Möglichkeit sichern, bevor Sie diese Option einsetzen. Verwenden Sie<br>Dell Factory Image Restore nur dann, wenn das auftretende Problem mit dem Betri **werden konnte.** 

**ANMERKUNG: Dell Factory Image Restore ist in bestimmten Regionen oder auf Ihrem Computer möglicherweise nicht verfügbar.** 

Benutzen Sie Dell Factory Image Restore (Windows Vista) nur als letztes Mittel, um das Betriebssystem wiederherzustellen. Diese Optionen stellen den Betriebszustand der Festplatte wieder her, in dem sie sich bei Erwerb des Computers befand. Alle Programme oder Dateien, die seit der Auslieferung des<br>Computers hinzugefügt wurden (auch die Arbeitsdateien), werden unwiderr

### **Dell Factory Image Restore**

- 1. Schalten Sie den Computer ein. Wenn das Dell-Logo angezeigt wird, drücken Sie mehrmals auf die Taste <F8>, um das Fenster Erweiterte Startoptionen von Windows Vista zu öffnen.
- 2. Wählen Sie **Repair Your Computer** (Computer reparieren) aus.

Das Fenster Systemwiederherstellungsoptionen wird angezeigt.

- 3. Wählen Sie ein Tastaturlayout aus, und klicken Sie auf **Next** (Weiter).
- 4. Melden Sie sich als lokaler Benutzer an, um die Wiederherstellungsoptionen zu öffnen. Geben Sie zum Öffnen der Eingabeaufforderung in das Benutzernamenfeld administrator ein und klicken Sie anschließend auf **OK**.
- 5. Klicken Sie auf **Dell Factory Image Restore**.

**ANMERKUNG:** Je nach Konfiguration müssen Sie zunächst **Dell Factory Tools** und anschließend **Dell Factory Image Restore** auswählen.

6. Klicken Sie auf der Startseite von Dell Factory Restore Image auf **Next** (Weiter).

Der Bildschirm Confirm Data Deletion (Löschen der Daten bestätigen) wird geöffnet.

**VORSICHT: Wenn Sie nicht mit Factory Image Restore fortfahren möchten, klicken Sie auf Cancel (Abbrechen).** 

7. Aktivieren Sie das Kontrollkästchen, um zu bestätigen, dass Sie mit der Neuformatierung der Festplatte fortfahren und die Systemsoftware auf die Werkseinstellungen zurücksetzen möchten. Klicken Sie anschließend auf **Next** (Weiter).

Der Wiederherstellungsvorgang wird gestartet und benötigt bis zum Abschluss mindestens 5 Minuten. Nachdem das Betriebssystem und die werkseitig installierten Anwendungsprogramme auf den Zustand bei Auslieferung zurückgesetzt wurden, wird eine entsprechende Meldung angezeigt.

8. Klicken Sie auf **Finish** (Fertig stellen), um den Computer neu zu starten.

#### **Verwenden der Betriebssystem-CD**

#### **Vorbereitung**

Wenn Sie das Windows-Betriebssystem neu installieren möchten, um ein Problem mit einem neu installierten Treiber zu beheben, sollten Sie zunächst die Rücksetzfunktion für Gerätetreiber von Windows verwenden. Siehe <u>Zurücksetzen auf eine ältere Version des Gerätetreibers</u>. Wenn die Rücksetzfunktion für<br>Gerätetreiber das Problem nicht löst, verwenden Sie die Systemwiederh

VORSICHT: Erstellen Sie vor dem Durchführen der Installation eine Sicherungskopie aller Arbeitsdateien auf dem Primärlaufwerk. In<br>herkömmlichen Festplattenkonfigurationen handelt es sich bei dem primären Festplattenlaufwer **Laufwerk.** 

Um Windows neu zu installieren, benötigen Sie den Dell*™ Betriebssystem*-Datenträger und den Dell *Drivers and Utilities*-Datenträger.

**ANMERKUNG:** Der *Drivers and Utilities*-Datenträger von Dell enthält Treiber, die während der Fertigung des Computers im Werk installiert wurden. Verwenden Sie den Dell *Drivers and Utilities*-Datenträger zum Laden der erforderlichen Treiber. Je nachdem, in welcher Region Sie den Computer<br>erworben oder ob Sie den Datenträger angefordert haben, sind der Dell *Drivers* 

#### **Neuinstallieren von Windows**

Der Neuinstallationsvorgang kann 1 bis 2 Stunden in Anspruch nehmen. Nach der Neuinstallation des Betriebssystems müssen Sie die Gerätetreiber, das Virenschutzprogramm sowie weitere Software ebenfalls neu installieren.

- 1. Speichern und schließen Sie alle geöffneten Dateien und beenden Sie alle geöffneten Programme.
- 2. Legen Sie die Betriebssystem-CD ein.
- 3. Wenn die Meldung Install Windows (Windows installieren) angezeigt wird, klicken Sie auf **Exit** (Beenden).
- 4. Starten Sie den Computer neu.

Wenn das DELL-Logo angezeigt wird, drücken Sie sofort die Taste <F12>.

**ANMERKUNG:** Falls Sie zu lange gewartet haben und das Betriebssystem-Logo erscheint, warten Sie weiter, bis der Desktop von Microsoft®<br>Windows® angezeigt wird. Fahren Sie dann den Computer herunter und versuchen Sie es er

**ANMERKUNG:** Mit den nächsten Schritten wird die Startreihenfolge nur für einen Startvorgang geändert. Beim nächsten Systemstart wird der Computer entsprechend der im System-Setup-Programm festgelegten Gerätereihenfolge hochgefahren.

- 5. Wenn die Liste der startfähigen Geräten angezeigt wird, wählen Sie **CD/DVD/CD-RW Drive** (CD/DVD/CD-RW-Laufwerk), und drücken Sie die <Eingabetaste>.
- 6. Drücken Sie eine beliebige Taste, um die Option **Boot from CD** (Von CD starten) auszuwählen, und folgen Sie dann den Anweisungen auf dem Bildschirm, um die Installation abzuschließen.

# **System-Setup**

**Adamo by Dell™ Service-Handbuch** 

- [Anzeigen der Systemeinstellungen mithilfe des System-Setup-Programms](#page-12-0)
- **[Ändern der BIOS](#page-13-0)-Finstell**

## <span id="page-12-0"></span>**Anzeigen der Systemeinstellungen mithilfe des System-Setup-Programms**

Ihr Betriebssystem setzt einige der durch das System-Setup-Programm eingestellten Optionen möglicherweise außer Kraft.

Das System-Setup-Programm kann wie folgt eingesetzt werden:

- l Festlegen oder Ändern von benutzerdefinierten Optionen, beispielsweise Ihr Kennwort
- l Überprüfen der aktuellen Konfigurationsdaten des Computers, z.B. der Größe des Systemspeichers

Führen Sie das System-Setup-Programm aus, um sich mit der Systemkonfiguration und den optionalen Einstellungen vertraut zu machen. Notieren Sie sich<br>diese Angaben**, um später darauf zurückzugreifen.** 

**ANMERKUNG:** Wenn Sie nicht über die erforderlichen Computerkenntnisse verfügen oder keine entsprechenden Anweisungen vom technischen Support von Dell erhalten, nehmen Sie keine Anderungen an den Einstellungen des System-Setup-Programms vor. Bestimmte Anderungen können dazu führen,<br>dass der Computer nicht mehr ordnungsgemäß funktioniert.

### **Aufrufen des System-Setup-Programms**

- 1. Schalten Sie den Computer ein bzw. führen Sie einen Neustart durch.
- 2. Wenn das DELL™-Logo angezeigt wird, drücken Sie sofort <F2>.
- **ANMERKUNG:** Falls Sie zu lange gewartet haben und das Betriebssystemlogo erscheint, warten Sie, bis der Microsoft® Windows®-Desktop angezeigt wird. Fahren Sie dann den Computer herunter, und versuchen Sie es erneut.

## **Arbeiten mit den Optionen im Fenster des System-Setup-Programms**

**ANMERKUNG:** Zum Anzeigen von Informationen zu einer bestimmten Option im Fenster des System-Setup-Programms markieren Sie diese und lesen Sie die Angaben im Bereich **Help** (Hilfe).

In den einzelnen Fenstern werden die Optionen des System-Setup-Programms auf der linken Seite aufgelistet. Rechts neben jeder Option wird die Einstellung oder der entsprechende Wert angegeben.

Sie können ausgegraute Optionen oder Werte nicht ändern, weil diese durch den Computer bestimmt werden.

In der oberen rechten Ecke des Fensters werden die Hilfeinformationen der derzeitig markierten Option angezeigt. Die Tastenfunktionen des System-Setup-Programms sind am unteren Bildschirmrand aufgeführt.

In den Fenstern des System-Setup-Programms werden die aktuellen Setup-Informationen und Einstellungen des Computers angezeigt, z.B.:

- l Systemkonfiguration
- l Startreihenfolge
- l Startkonfiguration
- l Grundeinstellungen der Gerätekonfiguration
- l Einstellungen für die Systemsicherheit und das Festplattenkennwort

### **Ändern der Startreihenfolge**

Die Startreihenfolge (auch Startsequenz genannt) teilt dem Computer mit, in welcher Reihenfolge Geräte nach der Software zum Starten des Betriebssystems durchsucht werden sollen. Sie können die Startsequenz festlegen und Geräte aktivieren bzw. deaktivieren, indem Sie die entsprechenden Einstellungen auf<br>der Seite **Boot** (Start) des System-Setup-Programms vornehmen.

Auf der Seite **Boot** (Start) wird eine allgemeine Liste der startfähigen Geräte angezeigt, die möglicherweise im Computer installiert sind, z.B.:

- l Festplattenlaufwerk
- l USB-Speicher
- l CD-/DVD-/CD-RW-Laufwerk
- l Wechselgeräte

#### l Netzwerk

Im Rahmen der Startroutine arbeitet der Computer die Liste von oben nach unten ab und prüft jedes aktivierte Gerät auf Startdateien für das Betriebssystem. Sobald die Dateien gefunden wurden, wird die Suche abgebrochen und das Betriebssystem gestartet.

Zum Steuern der Startgeräte markieren Sie das gewünschte Gerät durch Drücken der Nach-oben- bzw. Nach-unten-Taste und aktivieren bzw. deaktivieren Sie dieses Gerät oder ändern Sie dessen Reihenfolge in der Liste.

- 1. Rufen Sie das System-Setup-Programm auf.
- 2. Markieren Sie mithilfe der Nach-links- oder Nach-rechts-Taste die Registerkarte **Boot** (Start).
- 3. Markieren Sie mithilfe der Nach-oben- bzw. Nach-unten-Taste die Option **Boot Device Property** (Eigenschaften für Startgerät) und drücken Sie dann die <Eingabetaste>.
- 4. Drücken Sie zum Auswählen des zu ändernden Startgerätes die Pfeiltasten "auf" und "ab", und drücken Sie anschließend <Shift + 1> zum Aktivieren<br>bzw. Deaktivieren eines Gerätes, oder <+> um das Gerät in der Liste nach verschieben.
- 5. Drücken Sie die Taste <F10> und anschließend die <Eingabetaste>, um das System-Setup-Programm zu beenden und den Startvorgang fortzusetzen.

Änderungen der Startreihenfolge werden nach dem Speichern der Einstellungen und Beenden des System-Setup-Programms wirksam.

### **Ändern der Startreihenfolge für den aktuellen Startvorgang**

Sie können diese Einstellung verwenden, um Ihr System nur für den aktuellen Startvorgang von Ihrem bevorzugten Gerät aus zu starten. Das System kehrt zur ursprünglichen Startreihenfolge zurück, wenn Sie den Computer das nächste Mal neu starten.

- 1. Fahren Sie den Computer über das **Boot Menu** (Startmenü) herunter.
- 2. Schalten Sie den Computer ein. Wenn das DELL-Logo angezeigt wird, drücken Sie sofort die Taste <F12>.

**ANMERKUNG:** Falls Sie zu lange warten und das Windows-Logo erscheint, warten Sie, bis der Windows-Desktop angezeigt wird. Fahren Sie dann den<br>Computer herunter und versuchen Sie es erneut.

3. Wählen Sie in der Liste der Startgeräte das Gerät aus, von dem gestartet werden soll, und drücken Sie die <Eingabetaste>.

Der Computer startet vom ausgewählten Gerät.

## **Ändern der Startreihenfolge eines USB-Geräts**

- 1. Schließen Sie das USB-Gerät an einen USB-Anschluss an.
- 2. Schalten Sie den Computer ein bzw. führen Sie einen Neustart durch.
- 3. Wenn in der unteren Ecke des Bildschirms F2 = Setup, F12 = Boot Menu (F2 = Setup, F12 = Startmenü) angezeigt wird, drücken Sie die Taste <F12>.

**ANMERKUNG:** Falls Sie zu lange gewartet haben und das Betriebssystem-Logo eingeblendet wird, warten Sie noch, bis der Windows-Desktop angezeigt wird. Fahren Sie dann den Computer herunter und versuchen Sie es erneut.

- 4. Das **Boot Menu** (Startmenü), in dem alle verfügbaren Startgeräte aufgeführt sind, wird geöffnet.
- 5. Markieren Sie mit den Pfeiltasten das entsprechende Gerät (nur für den aktuellen Startvorgang).

**ANMERKUNG:** Ein Systemstart kann nur von einem startfähigen USB-Gerät aus durchgeführt werden. Um sicherzustellen, dass das Gerät startfähig ist, lesen Sie die Gerätedokumentation.

# <span id="page-13-0"></span>**Ändern der BIOS-Einstellungen**

Mithilfe des System-Setup-Programms können Sie benutzerdefinierte Optionen im BIOS konfigurieren, z. B. Datum und Uhrzeit oder das Systemkennwort. Weitere Informationen finden Sie unter Anzeigen Weitere Informationen finden Sie unter Anzeige

# **Anzeigen der BIOS-Einstellungen**

1. Klicken Sie auf die Schaltfläche **Start** und wählen Sie **All Programs** (Alle Programme) aus.

- 2. Klicken Sie auf **Accessories**® **System Tools**® **System Information** (Zubehör® Systemprogramme® Systeminformationen).
- 3. Suchen Sie in **System Summary** (Systemübersicht) nach der Option **BIOS Version/Date** (BIOS-Version/-Datum).

Im Feld **BIOS Version/Date** (BIOS-Version/-Datum) werden die Version und das Datum des BIOS angezeigt.

## **Behebung von Störungen**

**Adamo by Dell™ Service-Handbuch** 

[Tipps für die Behebung von Störungen](#page-19-0)

### **Fehlermeldungen**

Wenn die Meldung nicht aufgeführt wird, lesen Sie in der Dokumentation für das Betriebssystem oder für das Programm nach, das ausgeführt wurde, als die Meldung angezeigt wurde.

**Auxiliary device failure (Hilfskomponentenfehler) – Das Touchpad oder die externe Maus ist möglicherweise fehlerhaft. Prüfen Sie bei einer externen Maus<br>die Kabelverbindung. Wenn das Problem weiterhin besteht, wenden Sie** 

**Cache disabled due to failure (Cache wegen Fehler deaktiviert) –** Der im Mikroprozessor integrierte Primär-Cache ist ausgefallen. Kontaktieren Sie Dell (siehe [Kontaktaufnahme mit Dell](file:///C:/data/systems/xpsAdamo13/ge/sm/help.htm#wp1112754)).

**Data error (Datenfehler) –** Die Daten auf der Festplatte können nicht gelesen werden. Kontaktieren Sie Dell (siehe [Kontaktaufnahme mit Dell\)](file:///C:/data/systems/xpsAdamo13/ge/sm/help.htm#wp1112754).

**Decreasing available memory (Weniger Speicher verfügbar) –** Eines oder mehrere Speichermodule sind unter Umständen beschädigt oder nicht<br>ordnungsgemäß eingesetzt. Führen Sie [Dell Diagnostics](#page-18-0) aus (siehe <u>Dell Diagnostics</u>) t Dell)

Disk C: failed initialization (Laufwerk C: Fehler bei der Initialisierung) – Die Festplatte konnte nicht initialisiert werden. Führen Sie die<br>Festplattenlaufwerktests von [Dell Diagnostics](#page-18-0) aus (siehe <u>Dell Diagnostics</u>).

**Extended memory size has changed (Größe des Erweiterungsspeichers hat sich geändert) –** Der im NVRAM verzeichnete Speicherumfang stimmt nicht mit<br>dem im Computer installierten Speicher überein. Starten Sie den Computer ne [Kontaktaufnahme mit Dell\)](file:///C:/data/systems/xpsAdamo13/ge/sm/help.htm#wp1112754).

**The file being copied is too large for the destination drive (Die kopierte Datei ist für das Ziellaufwerk zu groß) –** Die Datei, die kopiert werden soll, ist<br>entweder zu groß für den Datenträger oder es ist nicht mehr gen

**A filename cannot contain any of the following characters (Ein Dateiname darf keines der folgenden Zeichen enthalten): \ / : \* ? " < > | –** Verwenden Sie diese Zeichen nicht in Dateinamen.

Gate A20 failure (Gate A20-Fehler) – [Unter Umständen ist ein Speichermodul nicht ordnungsgemäß befestigt. Führen Sie Dell Diagnostics aus \(siehe](#page-18-0) Dell Diagnostics aus (siehe Dell Diagnostics aus (siehe Dell Diagnostics). Wenn das Problem weiterhin besteht, wenden Sie sich an Dell (siehe Kontaktauf

General failure (Allgemeiner Fehler) – Das Betriebssystem kann den Befehl nicht ausführen. Diese Meldung erscheint gewöhnlich mit detaillierten<br>Informationen, beispielsweise Printer out of paper (Kein Papier im Drucker). E

**Hard-disk drive configuration error (Fehler bei der Festplattenkonfiguration) –** Der Computer kann den Laufwerktyp nicht erkennen. Führen Sie die Festplattenlaufwerktests von [Dell Diagnostics](#page-18-0) aus (siehe Dell Diagnos

**Hard-disk drive controller failure 0 (Fehler 0 beim Festplatten-Controller) –** Das Festplattenlaufwerk reagiert nicht auf die Befehle des Computers. Führen Sie die Festplattenlaufwerktests von Dell Diagnostics aus (siehe [Dell Diagnostics](#page-18-0)).

**Hard-disk drive failure (Festplattenlaufwerkfehler) – Das Festplattenlaufwerk reagiert nicht auf die Befehle des Computers. Führen Sie die<br>Festplattenlaufwerktests von [Dell Diagnostics](#page-18-0) aus (siehe <u>Dell Diagnostics</u>).** 

**Hard-disk drive read failure (Fehler beim Lesen des Festplattenlaufwerks) – Das Festplattenlaufwerk ist eventuell defekt. Führen Sie die<br>Festplattenlaufwerktests von [Dell Diagnostics](#page-18-0) aus (siehe <u>Dell Diagnostics</u>).** 

**Insert bootable media (Startfähigen Datenträger einlegen) –** Das Betriebssystem versucht, von einem nicht startfähigen Medium zu starten. Legen Sie einen startfähigen Datenträger ein.

Invalid configuration information-**please run System Setup Program (Ungültige Konfigurationsdaten -** System-Setup-**Programm ausführen) –** Die<br>Systemkonfigurationsdaten stimmen nicht mit der Hardware-Ko**n**figuration überein

**Keyboard clock line failure (Fehler in Zusammenhang mit der Tastaturtaktrate) –** Überprüfen Sie bei einer externen Tastatur die Kabelverbindung. Führen Sie den Tastatur-Controller-Test von Dell Diagnostics aus (siehe Dell Diac

**Keyboard controller failure (Fehler des Tastatur-Controllers) –** Überprüfen Sie bei einer externen Tastatur die Kabelverbindung. Starten Sie den Computer [neu und berühren Sie Tastatur oder Maus während des Startvorgangs nicht. Führen Sie den Tastatur](#page-18-0)-Controller-Test von Dell Diagnostics aus (siehe Dell Diagnostics).

**Keyboard data line failure (Fehler bei der Datenleitung der Tastatur) –** Überprüfen Sie bei einer externen Tastatur die Kabelverbindung. Führen Sie den Tastatur-Controller-Test von Dell Diagnostics aus (siehe [Dell Diagnostics\)](#page-18-0).

**Keyboard stuck key failure (Tastaturfehler: Taste klemmt) –** Überprüfen Sie bei einer externen Tastatur oder einem externen Tastenblock die Kabelverbindung. Starten Sie den Computer neu und berühren Sie Tastatur oder Maus während des Startvorgangs nicht. Führen Sie den "Taste klemmt"-Test von [Dell Diagnostics](#page-18-0) aus (siehe Dell Diagnostics)

**Memory allocation error (Fehler bei der Speicherzuweisung) –** Das gerade gestartete Programm steht in Konflikt mit dem Betriebssystem, einem anderen Anwendungsprogramm oder einem Dienstprogramm. Fahren Sie den Computer herunter, warten Sie 30 Sekunden und starten Sie ihn dann neu. Das<br>Programm erneut ausführen. Wird die Fehlermeldung wieder angezeigt, lesen Sie in der

**No boot device available (Kein Startgerät verfügbar) –** Der Computer kann das Festplattenlaufwerk nicht finden. Falls die Festplatte Ihr Startgerät ist,<br>stellen Sie sicher, dass diese als Startgerät partitioniert wurde.

**No boot sector on hard drive (Kein Startsektor auf Festplattenlaufwerk) –** Das Betriebssystem ist möglicherweise beschädigt. Nehmen Sie Kontakt mit Dell auf (siehe [Kontaktaufnahme mit Dell](file:///C:/data/systems/xpsAdamo13/ge/sm/help.htm#wp1112754)).

**No timer tick interrupt (Keine Prozessorunterbrechung bei Zeitgebersignal) –** Möglicherweise arbeitet ein Chip auf der Systemplatine nicht einwandfrei. Führen Sie die Systemchip-Tests (System Set) von Dell Diagnostics aus (siehe [Dell Diagnostics](#page-18-0)).

**Not enough memory or resources. Exit some programs and try again (Nicht genügend Arbeitsspeicher oder Ressourcen. Schließen Sie andere Anwendungen und versuchen Sie es erneut.) –** Es sind zu viele Programme geöffnet. Schließen Sie alle Fenster und öffnen Sie das gewünschte Programm.

**Operating system not found (Betriebssystem nicht gefunden) –** [Wenn das Problem weiterhin besteht, wenden Sie sich an Dell \(siehe Kontaktaufnahme mit](file:///C:/data/systems/xpsAdamo13/ge/sm/help.htm#wp1112754)  Dell)

**Optional ROM bad checksum (Falsche Prüfsumme für optionales ROM) –** Das optionale ROM ist ausgefallen. Nehmen Sie Kontakt mit Dell auf (siehe mit Dell)

A required .DLL file was not found (Eine erforderliche .DLL-Datei wurde nicht gefunden) – Im Programm, das geöffnet werden soll, fehlt eine wichtige<br>Datei. Versuchen Sie, das Programm zu reparieren. Falls dies Ihr Problem erneut.

- 1. Klicken Sie auf die Start-Schaltfläche von Windows Vista<sup>(?)</sup>→ Control Panel→ Programs→ Programs and Features (→ Systemsteuerung→ Programme→ Programme und Funktionen).
- 2. Wählen Sie das Programm aus, das deinstalliert werden soll.
- 3. Klicken Sie auf **Uninstall** (Deinstallieren).
- 4. Die Installationsanweisungen finden Sie in der Programmdokumentation.

**Sector not found (Sektor nicht gefunden) –** Das Betriebssystem kann einen Sektor auf der Festplatte nicht finden. Entweder ist ein Sektor defekt oder die<br>Dateizuweisungstabelle auf der Festplatte ist beschädigt. Führen Si überprüfen. Eine entsprechende Anleitung finden Sie unter Windows-Hilfe und Support (klicken Sie zu diesem Zwecke auf **Start→ Help and Support** (Start→<br>Hilfe und Support)). Wenn eine große Anzahl an Sektoren defekt ist, m

**Seek error (Positionierungsfehler) –** Das Betriebssystem kann eine bestimmte Spur auf der Festplatte nicht finden.

**Fehler beim Herunterfahren –** Möglicherweise arbeitet ein Chip auf der Systemplatine nicht einwandfrei. Führen Sie die Systemchip-Tests (System Set) von Dell Diagnostics aus (siehe [Dell Diagnostics\)](#page-18-0).

Time-of-day clock lost power (Stromausfall der Tagesuhr) – Die Systemkonfigurationseinstellungen sind fehlerhaft. Schließen Sie den Computer an eine<br>Steckdose an, um den Akku aufzuladen. Wenn das Problem fortbesteht, versu

**Time-of-day clock stopped (Uhr angehalten) –** Der Reserveakku zur Beibehaltung der Systemkonfigurationseinstellungen muss unter Umständen wieder aufgeladen werden. Schließen Sie den Computer an eine Steckdose an, um den Akku aufzuladen. Wenn das Problem weiterhin besteht, wenden Sie sich an Dell (siehe [Kontaktaufnahme mit Dell\)](file:///C:/data/systems/xpsAdamo13/ge/sm/help.htm#wp1112754).

Time-of-day not set-please run the System Setup program (Uhrzeit nicht definiert; System-Setup-Programm aufrufen) – Die Uhrzeit- bzw.<br>Datumsangaben, die im System-Setup-Programm gespeichert sind, stimmen nicht mit der Syst

**Timer chip counter 2 failed (Zähler 2 des Zeitgeberchips ausgefallen) –** Möglicherweise arbeitet ein Chip auf der Systemplatine nicht einwandfrei. Führen<br>Sie die Systemchip-Tests (System Set) von [Dell Diagnostics](#page-18-0) aus (sie

**Unexpected interrupt in protected mode (Unerwartetes Interrupt im geschützten Modus) –** Der Tastatur-Controller ist möglicherweise defekt oder ein<br>Speichermodul ist möglicherweise nicht richtig befestigt. Führen Sie die S [Dell Diagnostics\)](#page-18-0).

**x:\ is not accessible. The device is not ready (Auf x:\ kann nicht zugegriffen werden. Das Gerät ist nicht bereit) –** Legen Sie einen Datenträger in das Laufwerk ein und versuchen Sie es erneut.

Warning: Battery is critically Iow. (Warnung: Akku ist fast leer) – Der Akku ist fast leer. Schließen Sie den Computer an eine Steckdose an. Alternativ<br>können Sie auch den Ruhemodus aufrufen oder den Computer herunterfahre

### **Systemmeldungen**

**ANMERKUNG:** Wenn eine angezeigte Meldung in der folgenden Tabelle nicht aufgeführt ist, lesen Sie in der Dokumentation zu dem Betriebssystem oder Programm nach, das beim Auftreten der Störung ausgeführt wurde.

Alert! Previous attempts at booting this system have failed at checkpoint [nnnn]. For help in resolving this problem, please note this checkpoint and<br>contact Dell Technical Support (Achtung! Vorherige Versuche beim Starten

**CMOS checksum error (CMOS-Prüfsummenfehler) –** Möglicher Systemplatinenfehler oder RTC-Akku leer. Nehmen Sie Kontakt mit Dell auf (siehe [Kontaktaufnahme mit Dell\)](file:///C:/data/systems/xpsAdamo13/ge/sm/help.htm#wp1112754).

**CPU fan failure (Ausfall des CPU-Lüfters) –** Ausfall des Prozessorlüfters. Nehmen Sie Kontakt mit Dell auf (siehe [Kontaktaufnahme mit Dell](file:///C:/data/systems/xpsAdamo13/ge/sm/help.htm#wp1112754)).

Hard-disk drive failure (Festplattenlaufwerkfehler) – Möglicher Festplattenfehler während des Festplatten-POST (Einschalt-Selbsttests). Prüfen Sie die<br>Verkabelung, wechseln Sie ggf. die Festplattenlaufwerke aus oder inform

**Hard-disk drive read failure (Fehler beim Lesen des Festplattenlaufwerks) – Möglicher Festplattenfehler beim Festplatten-Starttest (unter<br><u>[Kontaktaufnahme mit Dell](file:///C:/data/systems/xpsAdamo13/ge/sm/help.htm#wp1112754)</u> e<b>rfahren Sie, wie Sie weitere Hilfe erhalten können).** 

**Keyboard failure (Tastaturfehler) Keyboard failure (Tastaturfehler) –** Tastaturfehler oder instabile Tastaturkabelverbindung. Nehmen Sie Kontakt mit Dell auf (siehe Kont

**No boot device available (Kein Startgerät verfügbar) –** Auf der Festplatte ist keine startfähige Partition vorhanden, das Festplattenlaufwerkkabel ist nicht richtig angeschlossen oder es ist kein startfähiges Gerät vorhanden.

- l Falls die Festplatte Ihr Startgerät ist, stellen Sie sicher, dass diese als Startgerät partitioniert wurde.
- l Rufen Sie das System-Setup-Programm auf und prüfen Sie, ob die Angaben zur Startreihenfolge stimmen.

**No timer tick interrupt (Keine Prozessorunterbrechung bei Zeitgebersignal) –** Möglicherweise ist ein Chip auf der Systemplatine oder die Systemplatine selbst fehlerhaft (unter [Kontaktaufnahme mit Dell](file:///C:/data/systems/xpsAdamo13/ge/sm/help.htm#wp1112754) erfahren Sie, wie Sie weitere Hilfe erhalten können).

**USB over current error (USB-Überstromfehler) –** Trennen Sie das USB-Gerät vom Computer. Verwenden Sie eine externe Stromquelle für das USB-Gerät.

NOTICE - Hard Drive SELF MONITORING SYSTEM has reported that a parameter has exceeded its normal operating range. Dell recommends that you<br>back up your data regularly. A parameter out of range may not indicate a potential **Sie Ihre Daten regelmäßig sichern. Ein Parameter außerhalb der normalen Bandbreite könnte auf ein Problem mit dem Festplattenlaufwerk hinweisen.)<br>– S.M.A.R.T-Fehler, möglicherweise ein Festplattenlaufwerk-Fehler. Diese Fu** 

### **Beheben von Software- und Hardwareproblemen**

Wenn ein Gerät während des Betriebssystem-Setups nicht erkannt wird oder erkannt, aber nicht korrekt konfiguriert wird, können Sie die Inkompatibilität mit dem Hardware-Ratgeber beheben.

So starten Sie den Hardware-Ratgeber:

- 1. Klicken Sie auf die "Start"-Schaltfläche von Windows Vista und dann auf **Help and Support** (Hilfe und Support).
- 2. Geben Sie hardware troubleshooter (Hardware-Ratgeber) in das Suchfeld ein und drücken Sie auf die <Eingabetaste>, um die Suche zu starten.
- 3. Wählen Sie in der Liste der Suchergebnisse die Option aus, die das Problem am besten beschreibt, und fahren Sie mit den übrigen Schritten zur Behebung von Störungen fort.

### <span id="page-18-0"></span>**Dell Diagnostics**

**VORSICHT: Bevor Sie gemäß den in diesem Abschnitt beschriebenen Anweisungen verfahren, lesen Sie zunächst die Sicherheitshinweise in der entsprechenden Dokumentation im Lieferumfang Ihres Computers.** 

#### **Wann wird Dell Diagnostics eingesetzt**

Wenn Probleme mit dem Computer auftreten, führen Sie die unter <u>[Probleme mit Absturz und Software](#page-20-0)</u> aufgeführten Uberprüfungen durch und führen Sie Dell<br>Diagnostics aus, bevor Sie sich an Dell zwecks technischer Unterstützu

Es wird empfohlen, diese Anweisungen vor der Installation auszudrucken.

**ANMERKUNG:** Das Programm Dell Diagnostics kann nur auf Dell™-Computern ausgeführt werden.

**ANMERKUNG:** Der Dell *Drivers and Utilities*-Datenträger ist optional und möglicherweise nicht im Lieferumfang Ihres Computers enthalten.

Starten Sie Dell Diagnostics entweder von der Festplatte oder vom *Drivers and Utilities*-Datenträger aus.

#### **Starten von Dell Diagnostics von der Festplatte**

**ANMERKUNG:** Wenn Ihr Computer kein Bildschirmbild anzeigen kann, lesen Sie den Abschnitt [Kontaktaufnahme mit Dell](file:///C:/data/systems/xpsAdamo13/ge/sm/help.htm#wp1112754).

- 1. Vergewissern Sie sich, dass der Computer mit einer funktionierenden Steckdose verbunden ist.
- 2. Schalten Sie den Computer ein bzw. führen Sie einen Neustart durch.
- 3. Wenn das DELL™-Logo angezeigt wird, drücken Sie sofort <F12>. Wählen Sie **Diagnostics** aus dem Startmenü, und drücken Sie die <Eingabetaste>.
- **ANMERKUNG:** Falls Sie zu lange gewartet haben und das Betriebssystem-Logo angezeigt wird, warten Sie weiter, bis der Desktop von Microsoft®<br>Windows® angezeigt wird. Fahren Sie dann den Computer herunter und versuchen Sie
- 4. Wird eine Systemmeldung mit dem Inhalt angezeigt, dass keine Dienstprogrammpartition ermittelt werden konnte, führen Sie Dell Diagnostics unter Verwendung des *Drivers and Utilities*-Datenträgers aus.
- 5. Drücken Sie eine beliebige Taste, um Dell Diagnostics von der Diagnose-Dienstprogrammpartition auf der Festplatte zu starten, und folgen Sie den Anweisungen auf dem Bildschirm.

#### **Starten von Dell Diagnostics unter Verwendung des Dell** *Drivers and Utilities***-Datenträgers**

**ANMERKUNG:** Ihr Computer hat kein optisches Laufwerk. Um den *Drivers and Utilities*-Datenträger zu verwenden, müssen Sie ein externes optisches Laufwerk anschließen.

- 1. Legen Sie den *Drivers and Utilities*-Datenträger ein.
- 2. Fahren Sie den Computer herunter und starten Sie ihn anschließend neu.

Wenn das DELL-Logo angezeigt wird, drücken Sie sofort die Taste <F12>.

**ANMERKUNG:** Falls Sie zu lange gewartet haben und das Betriebssystem-Logo erscheint, warten Sie weiter, bis der Desktop von Microsoft® Windows® angezeigt wird. Fahren Sie dann den Computer herunter und versuchen Sie es erneut.

**ANMERKUNG:** Mit den nächsten Schritten wird die Startreihenfolge nur für einen Startvorgang geändert. Beim nächsten Systemstart wird der<br>Computer entsprechend der im System-Setup-Programm festgelegten Gerätereihenfolge ho

- 3. Wenn die Liste der startfähigen Geräte angezeigt wird, wählen Sie **CD/DVD/CD-RW** (CD/DVD/CD-RW-Laufwerk) und drücken Sie die <Eingabetaste>.
- 4. Wählen Sie die Option **Boot from CD-ROM** (Von CD-ROM starten) aus dem angezeigten Menü, und drücken Sie die <Eingabetaste>.
- 5. Geben Sie 1 ein, um das CD-Menü zu starten, und drücken Sie die <Eingabetaste>, um fortzufahren.
- 6. Wählen Sie **Run the 32 Bit Dell Diagnostics** (32-Bit-Dell Diagnostics ausführen) aus der Nummernliste. Wenn mehrere Versionen aufgelistet werden, wählen Sie die für Ihren Computer zutreffende Version aus.
- 7. Sobald das Fenster **Main Menu** (Hauptmenü) von Dell Diagnostics angezeigt wird, wählen Sie den gewünschten Test aus und folgen Sie den Anweisungen auf dem Bildschirm.

## <span id="page-19-0"></span>**Tipps für die Behebung von Störungen**

Beachten Sie die folgenden Hinweise, wenn Sie Störungen Ihres Computers beheben möchten:

- l Wenn ein Gerät nicht funktioniert, stellen Sie sicher, dass das Gerät ordnungsgemäß angeschlossen ist.
- l Wenn eine Fehlermeldung angezeigt wird, notieren Sie diese genau. Diese Meldung kann dem Support-Personal helfen, das Problem zu diagnostizieren und zu beheben.
- 1 Erscheint bei der Ausführung eines Programms eine Fehlermeldung, lesen Sie in der Dokumentation des Programms nach.

**ANMERKUNG:** Die in diesem Dokument beschriebenen Verfahren gelten für die Standardansicht von Windows. Wenn Sie auf Ihrem Dell-Computer die klassische Windows-Ansicht verwenden, treffen die Beschreibungen möglicherweise nicht zu.

### **Probleme mit der Stromversorgung**

**VORSICHT: Bevor Sie gemäß den in diesem Abschnitt beschriebenen Anleitungen verfahren, lesen Sie zunächst die Sicherheitshinweise in der entsprechenden Dokumentation im Lieferumfang Ihres Computers.** 

**Die Betriebsanzeige leuchtet nicht –** Der Computer ist ausgeschaltet oder wird nicht mit Strom versorgt.

- l Schließen Sie das Stromkabel wieder am Netzanschluss an der Rückseite des Computers und an der Stromsteckdose an.
- l Entfernen Sie Steckerleisten, Verlängerungskabel und andere Leitungsvorrichtungen, um festzustellen, ob sich der Computer einwandfrei einschalten lässt.
- l Stellen Sie sicher, dass verwendete Steckleisten mit einer Netzstromsteckdose verbunden und eingeschaltet sind.
- l Stellen Sie sicher, dass an der Steckdose Spannung anliegt, indem Sie probeweise ein anderes Gerät anschließen, beispielsweise eine Lampe.

**Die Betriebsanzeige blinkt weiß –** Der Computer befindet sich im Standby-Modus. Drücken Sie eine Taste auf der Tastatur, bewegen Sie die Maus, oder drücken Sie den Netzschalter, um den Normalbetrieb wieder aufzunehmen.

Die Betriebsanzeige blinkt gelb – Der Computer wird mit Strom versorgt, doch möglicherweise besteht ein Problem mit einer Fehlfunktion eines Gerätes oder<br>ein Gerät ist nicht ordnungsgemäß installiert. Nehmen Sie Kontakt mi

Die Betriebsanzeige leuchtet stetig gelb – Es liegt ein Problem mit der Stromversorgung vor, möglicherweise besteht ein Problem mit einer Fehlfunktion eines<br>Gerätes oder ein Gerät ist nicht ordnungsgemäß installiert. Nehme

**Beseitigen Sie mögliche Störungsquellen –** Mögliche Ursachen von Störungen sind:

- l Netz-, Tastatur- und Mausverlängerungskabel
- l Zu viele Geräte an der gleichen Steckerleiste
- l Mehrere Steckerleisten sind an die gleiche Stromversorgung angeschlossen

# **Probleme mit dem Speicher**

**VORSICHT: Bevor Sie gemäß den in diesem Abschnitt beschriebenen Anleitungen verfahren, lesen Sie zunächst die Sicherheitshinweise in der entsprechenden Dokumentation im Lieferumfang Ihres Computers.** 

#### **Wenn eine Meldung über unzureichenden Arbeitsspeicher angezeigt wird –**

- l Speichern und schließen Sie alle geöffneten Dateien und beenden Sie alle geöffneten Anwendungsprogramme, in denen Sie nicht arbeiten. Prüfen Sie, ob das Problem dadurch gelöst wird.
- l Informationen zu den Speicher-Mindestanforderungen finden Sie in der Software-Dokumentation.
- 1 Führen Sie [Dell Diagnostics](#page-18-0) aus (siehe Dell Diagnostics).

#### **Wenn andere Probleme mit dem Speicher auftreten –**

- l Stellen Sie sicher, dass der verwendete Speicher vom Computer unterstützt wird. Weitere Informationen zu dem von Ihrem Computer unterstützten Speichertyp finden Sie in der im Lieferumfang Ihres Computers enthaltenen Dokumentation.
- 1 Führen Sie [Dell Diagnostics](#page-18-0) aus (siehe Dell Diagnostics).

### <span id="page-20-0"></span>**Probleme mit Absturz und Software**

**VORSICHT: Bevor Sie gemäß den in diesem Abschnitt beschriebenen Anleitungen verfahren, lesen Sie zunächst die Sicherheitshinweise in der entsprechenden Dokumentation im Lieferumfang Ihres Computers.** 

### **Der Computer startet nicht**

Stellen Sie sicher, dass das Netzkabel ordnungsgemäß am Computer und an der Steckdose angeschlossen ist.

### **Der Computer reagiert nicht mehr oder es wird ein blauer Bildschirm ("BlueScreen") angezeigt**

#### **VORSICHT: Wenn sich das Betriebssystem nicht ordnungsgemäß herunterfahren lässt, können Daten verloren gehen.**

**Schalten Sie den Computer aus –** Wenn der Computer nicht mehr reagiert und auch nicht durch Drücken einer Taste auf der Tastatur bzw. Bewegen der Maus aktiviert werden kann, halten Sie den Betriebsschalter mindestens acht bis zehn Sekunden lang gedrückt, bis der Computer ausgeschaltet wird, und starten Sie den Computer anschließend erneut.

#### **Ein Programm reagiert nicht mehr**

#### **Programm beenden –**

1. Drücken Sie die Tastenkombination <Strg><Umschalt><Esc> gleichzeitig, um den Task- Manager aufzurufen, und klicken Sie dann auf die Registerkarte **Applications** (Anwendungen).

2. Klicken Sie auf das Programm, das nicht mehr reagiert, und klicken Sie auf **End Task** (Task beenden).

#### **Ein Programm stürzt wiederholt ab**

**ANMERKUNG:** Eine Anleitung für die Installation von Software finden Sie im Allgemeinen in der jeweiligen Dokumentation oder auf einem mitgelieferten Datenträger (CD oder DVD).

**Lesen Sie die Softwaredokumentation –** Versuchen Sie, das Programm zu reparieren. Deinstallieren Sie gegebenenfalls das Programm, und installieren Sie es neu.

#### **Ein Anwendungsprogramm wurde für eine frühere Version des Betriebssystems Microsoft® Windows® entwickelt**

**Programmkompatibilitäts-Assistenten ausführen –** Der Programmkompatibilitäts-Assistent konfiguriert ein Programm für einen Modus in Windows Vista, in<br>dem Sie Programme ausführen können, die für frühere Versionen von Windo

- 1. Klicken Sie auf Start → Control Panel→ Programs→ Use an older program with this version of Windows (Start <sup>®</sup> → Systemsteuerung→ Programme→ Ältere Programme mit dieser Windows-Version verwenden).
- 2. Klicken Sie auf der Begrüßungsseite auf **Next (Weiter)**.
- 3. Befolgen Sie die Anweisungen auf dem Bildschirm.

#### **Andere Probleme mit der Software**

**Schlagen Sie in der Softwaredokumentation nach oder holen Sie vom Softwarehersteller Informationen zur Problembehandlung ein –**

- l Stellen Sie sicher, dass das Programm mit dem auf dem Computer installierten Betriebssystem kompatibel ist.
- l Vergewissern Sie sich, dass der Computer die Mindesthardwareanforderungen erfüllt, die zum Ausführen der Software notwendig sind. Informationen dazu finden Sie in der Software-Dokumentation.
- 1 Stellen Sie sicher, dass das Programm richtig installiert und konfiguriert ist.
- l Stellen Sie sicher, dass kein Konflikt zwischen den Gerätetreibern und dem Programm vorliegt.
- l Deinstallieren Sie gegebenenfalls das Programm, und installieren Sie es neu.

#### **Erstellen Sie unverzüglich eine Sicherungskopie Ihrer Daten**

- l Verwenden Sie ein Viren-Erkennungsprogramm, um die Festplatte zu überprüfen
- l Speichern und schließen Sie alle geöffneten Dateien oder Programme und fahren Sie den Computer über das Startmenü herunter

### **Technischer Update Service von Dell**

Der Dell Technical Update Service bietet proaktive E-Mail-Benachrichtigung über Software- und Hardwareupdates für Ihren Computer. Der Service ist kostenlos<br>und kann vom Benutzer in Bezug auf Inhalt, Format und Häufigkeit d

Sie können sich unter **support.dell.com/technicalupdate** für den Dell Technical Update-Service registrieren.